# Conflent Canigó

## ATELIER N°5 INSTAGRAM, JE GERE

**OFFICE DE TOURISME CONFLENT CANIGO**

10 Place de la République 66500 PRADES 04 68 05 41 02

[www.tourisme-canigou.com](http://www.tourisme-canigou.com/) / info@tourisme-canigou.com

**RÉSEAU ANT** 

### On fait les présentations ?

### EMILIE VEBER CHARGEE D'ANIMATION NUMERIQUE A L'OFFICE DE TOURISME CONFLENT CANIGO

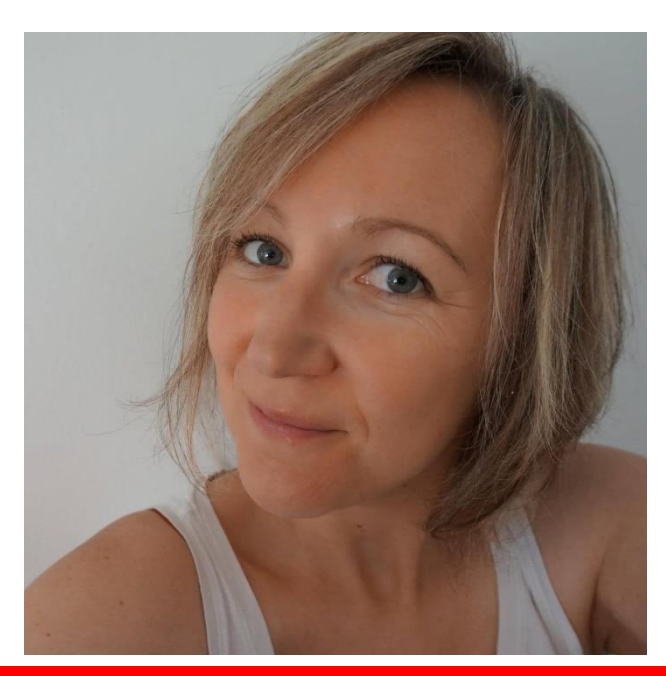

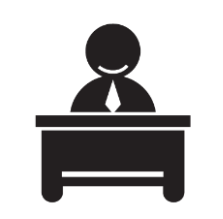

Antenne de Vernet-les-Bains 2 rue de la Chapelle

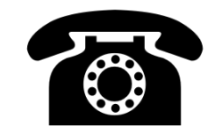

04 68 05 60 52

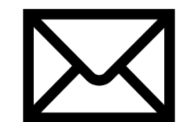

emilie.tourismecanigou@gmail.com

Fb.com/emilieveber0612

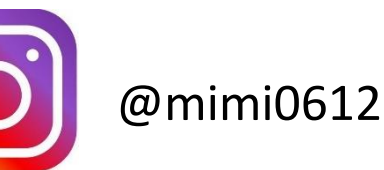

### On fait les présentations ?

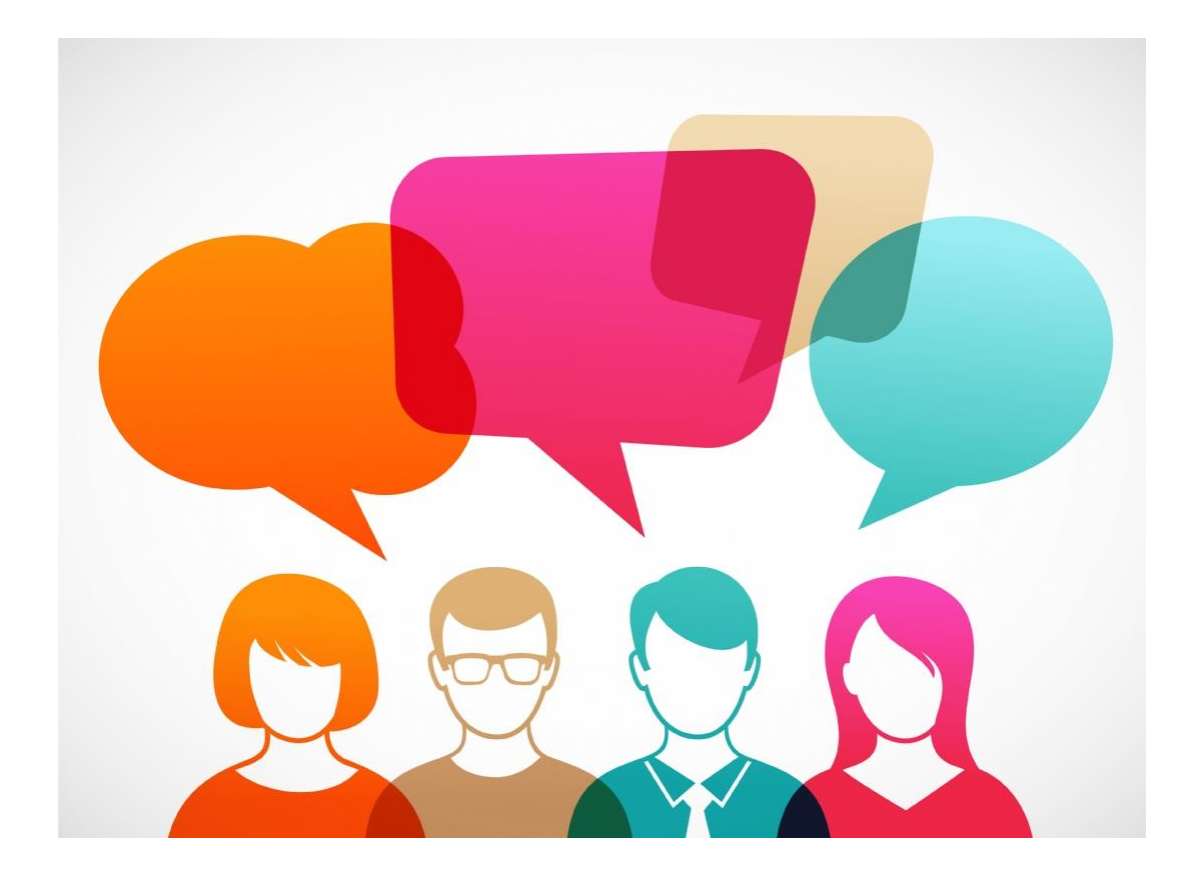

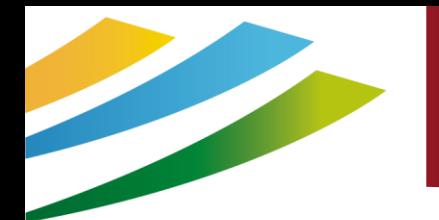

### Le programme

#1 Rappel des bases d'Instagram

#2 Trucs et astuces

#3 Le compte professionnel

#4 Les app externes : Boomerang

Instagram

#5 Les app externes : Layout

#6 Les app externes : Repost

#7 Les Stories

#8 Les Reels

#9 IGTV

#10 Guide #11 On résume

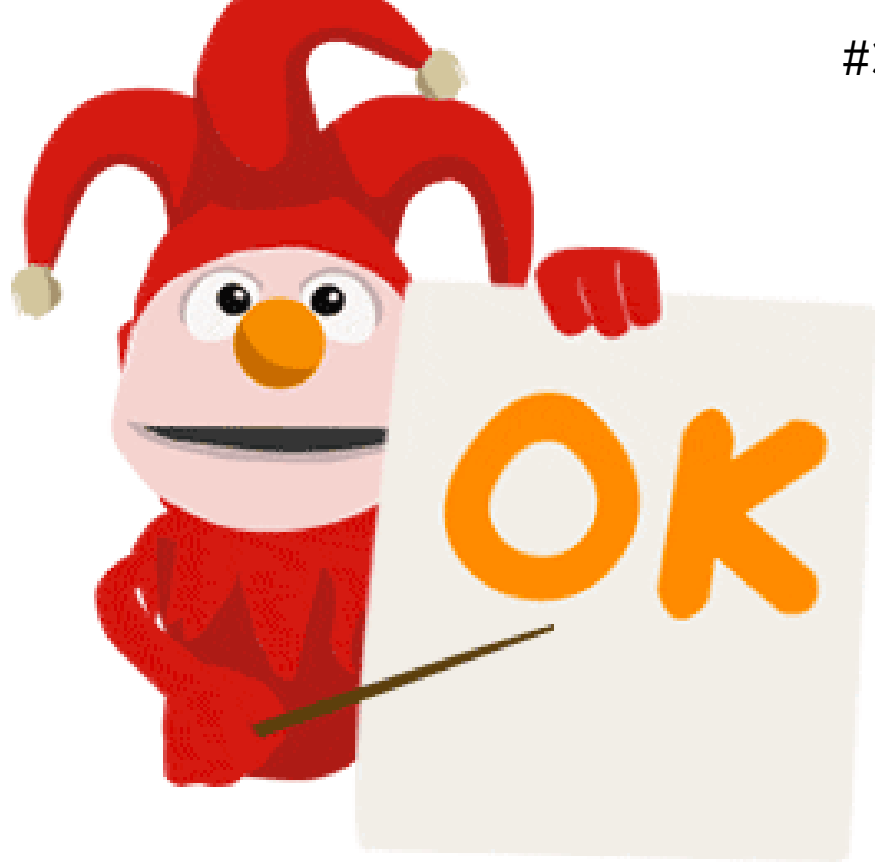

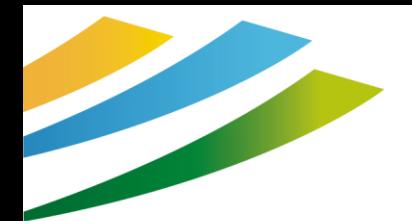

 $\left[ \text{O}\right]$ 

### #1 Les bases d'Instagram

- 1. Fil d'actualité (les publications des comptes que vous suivez)
- 2. Recherche : pour trouver des sujets par hashtag # ou des personnes/comptes avec  $\lbrack \odot \rbrack$ l'arobase @
- 3. Regarder les réels, très très en vogue en ce moment  $\lbrack \odot \rbrack$ 
	- 4. Accès aux boutiques en ligne
	- 5. Votre profil

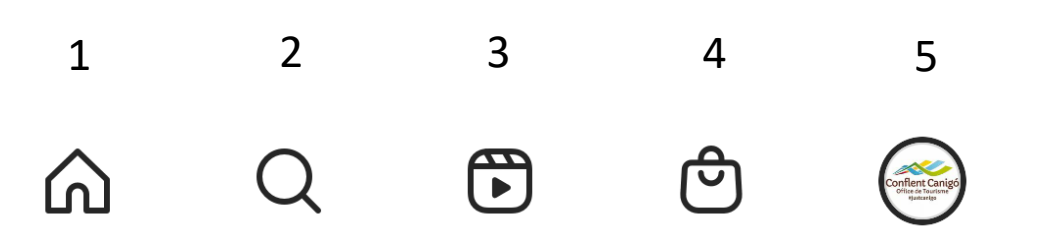

### #1 Les bases d'Instagram

#### **Reliez votre compte Instagram à votre compte Facebook**

#### **00 Meta**

#### **Espace Comptes**

<del>o des</del> expériences partagées entre Instagram, l'application Facebook et Messenger, notamment pour le partage de stories et de publications, ainsi que pour se connecter.

#### **Connexions**

Ajouter un compte

#### **Déconnexion**

#### $\times$

#### $\infty$ Meta

#### **Espace Comptes**

Réglez les paramètres des expériences partagées dans Instagram, l'application Facebook et Messenger. En savoir plus

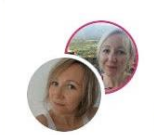

Emilie Veber.  $2$  >  $min10612$ Comptes et profils

#### Gérer les expériences partagées

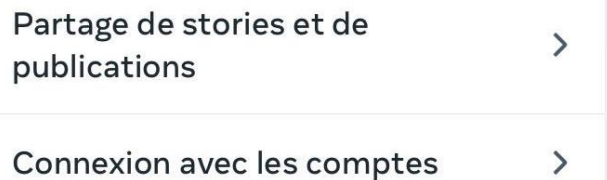

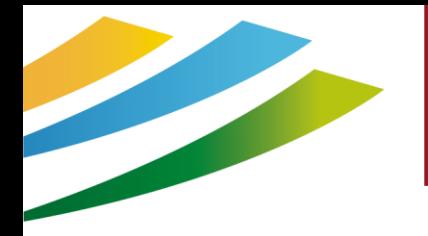

### #1 Les bases d'Instagram

Recherchez des personnes, des lieux et des publications qui peuvent être pertinents pour votre marque

 $\lbrack \odot \rbrack$ Commentez, likez les photos des autres

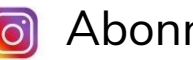

Abonnez nous

Publiez de belles photos

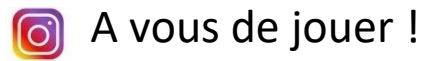

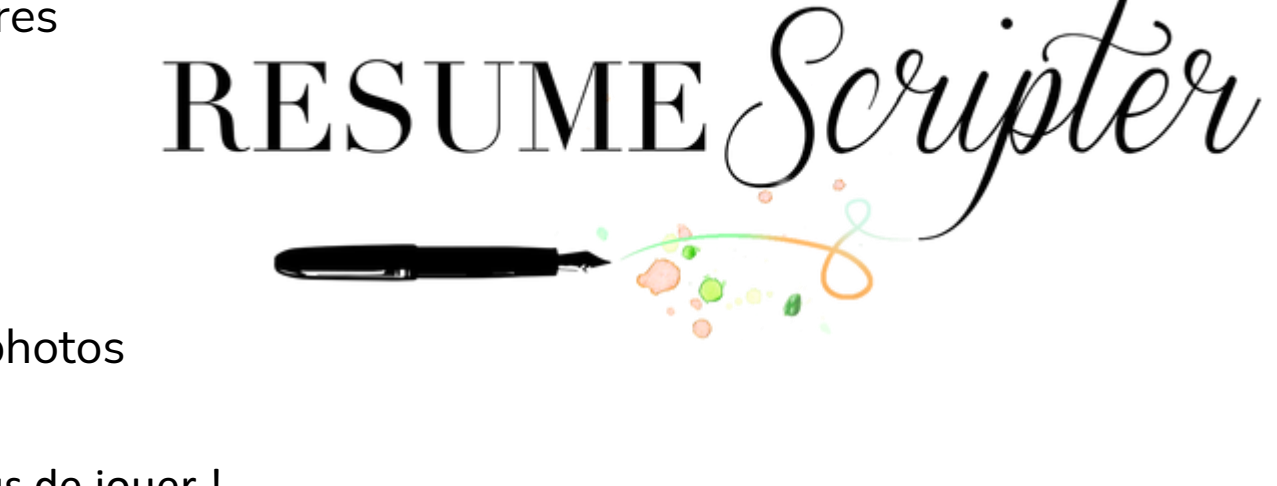

### #2 Trucs et astuces

#### **Le Multicompte**

Vous pouvez ajouter **plusieurs comptes à gérer sur Instagram**. C'est une **fonctionnalité très pratique** afin de basculer d'un profil personnel par exemple aux différents profils entreprises que vous pouvez gérer. Pour cela, vous devez simplement **ajouter un compte.** Rendez-vous dans la flèche à droite de votre pseudo et ajouter un compte.

Cela vous évite à chaque fois de vous déconnecter pour vous reconnecter à un autre compte. Un gain de temps précieux.

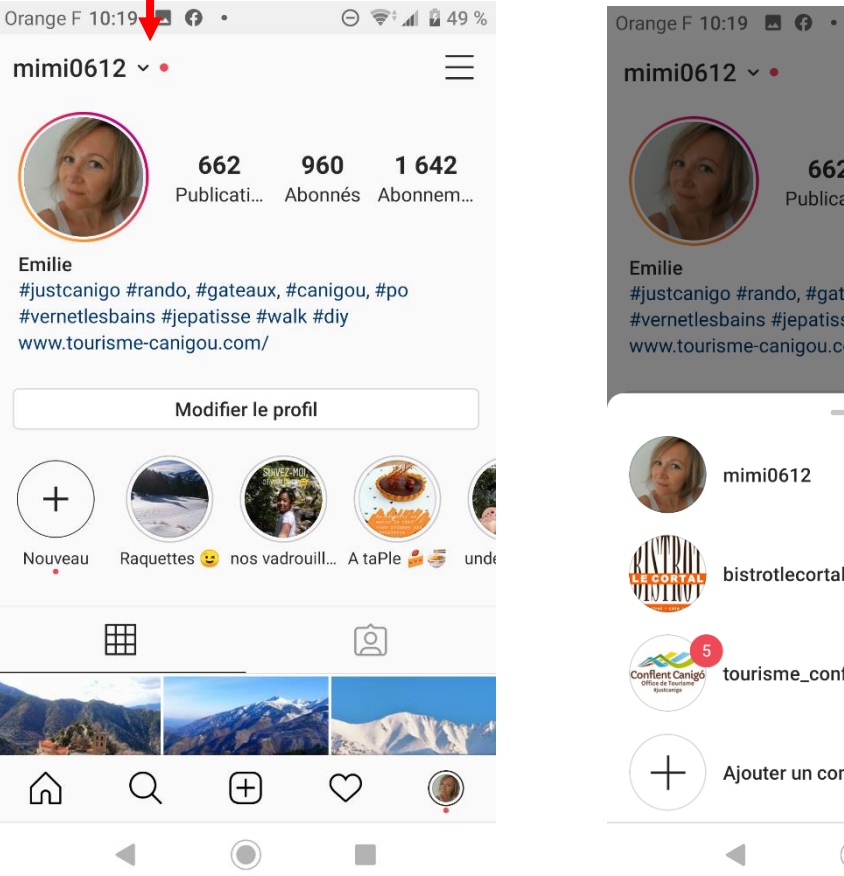

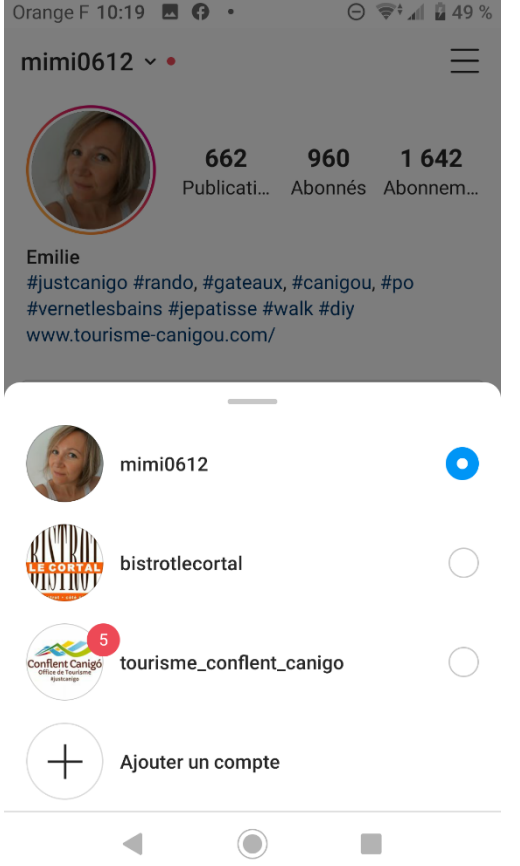

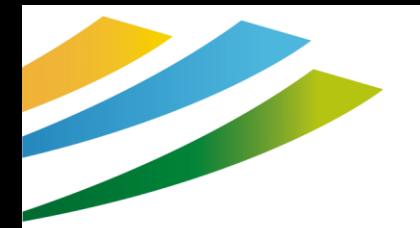

### 2# Trucs et astuces

#### **Activer les notifications**

Si vous ne voulez **pas manquer une publication**  d'un compte que vous suivez et aimez, vous pouvez activer les notifications des publications. Vous recevrez alors un message dès qu'une nouvelle publication sera réalisée.

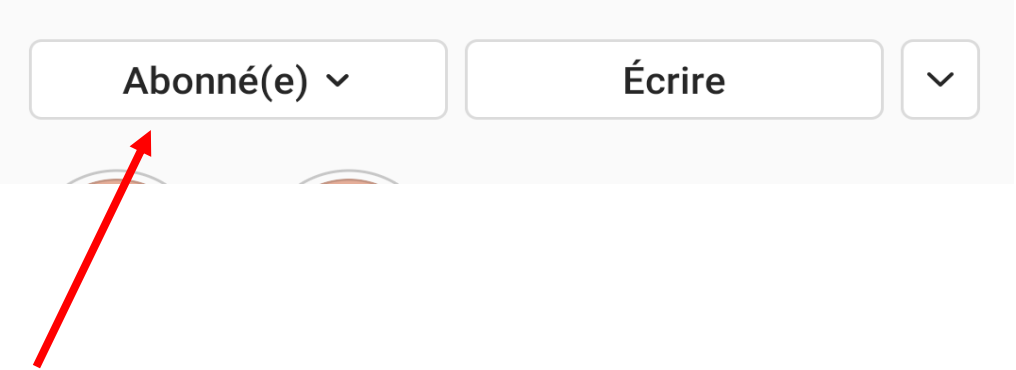

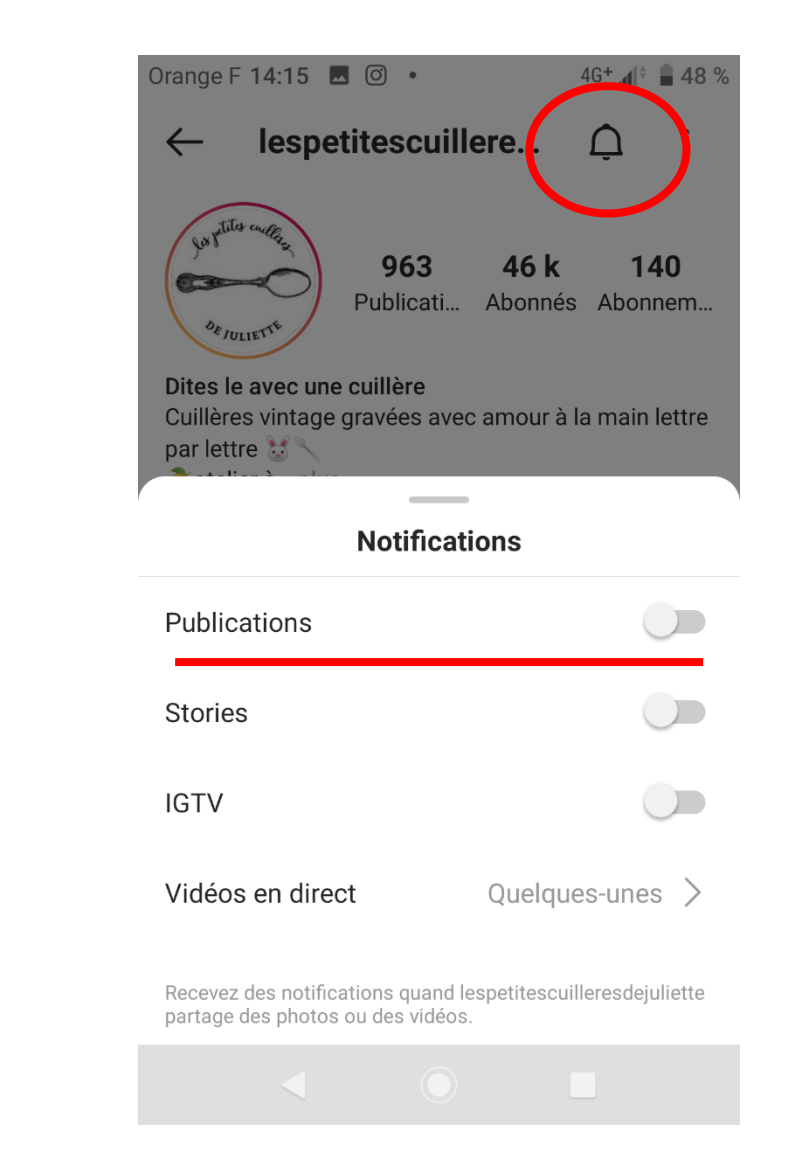

### #2 Trucs et astuces

#### **Suivre un hashtag sur Instagram**

Beaucoup d'utilisateurs font des recherches récurrentes sur IG pour accéder aux photos et vidéos publiées avec un mot clé. IG permet maintenant de s'abonner à des # et d'insérer dans notre fil d'actualité les photos les plus pertinentes et tagguées ainsi.

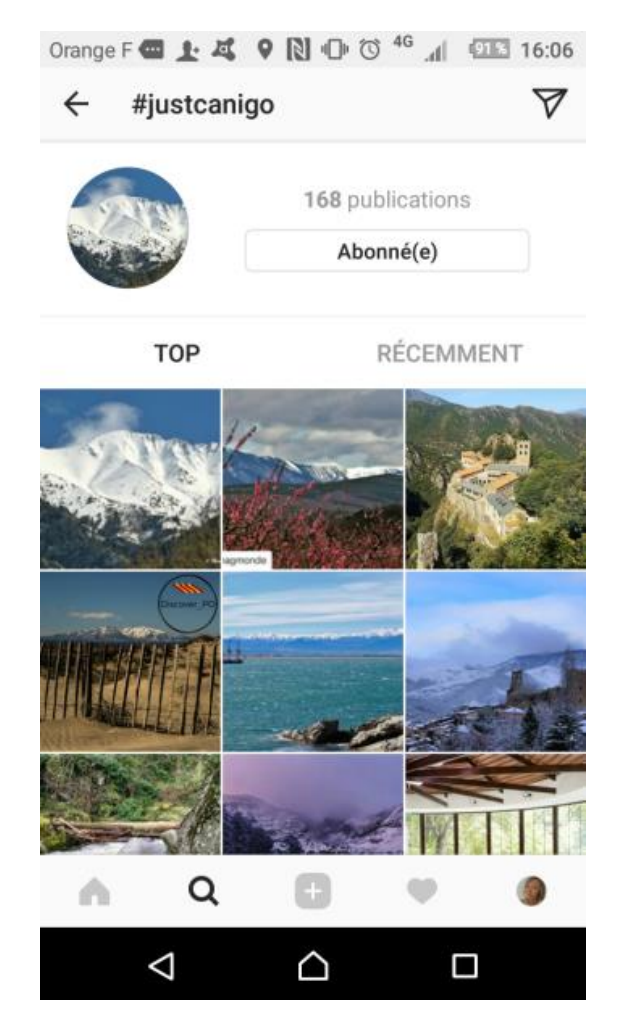

### #2 Trucs et astuces

### **Le Texte Alternatif**

Pourquoi ?

► Améliorer l'accessibilité : le texte de remplacement personnalisé sera lu par les lecteurs d'écran pour les personnes malvoyantes.

► Autre avantage : les marques qui privilégient l'accessibilité s'ouvrent à un groupe de clients encore inaccessible jusqu'à maintenant sur Instagram.

► IG va à terme sûrement suivre le même chemin que google est offrir un meilleur référencement aux comptes utilisant les textes alternatifs

<https://kenoby.fr/texte-alternatif-instagram>

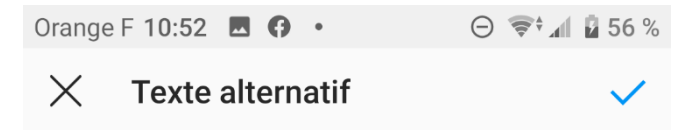

Le texte alternatif décrit vos photos pour les personnes ayant une déficience visuelle.

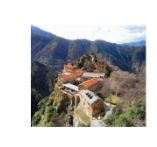

Abbaye romane construite sur un eperon rocheux en pleine nature, les montagnes s'entourent litteralement. Sentiment de béatitude et d'apaisement. Tout est calme.

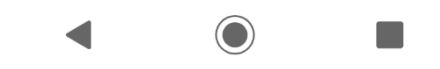

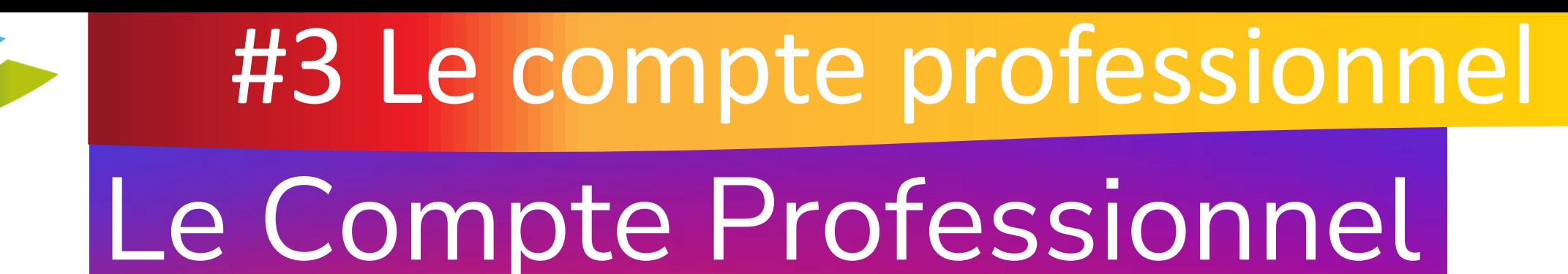

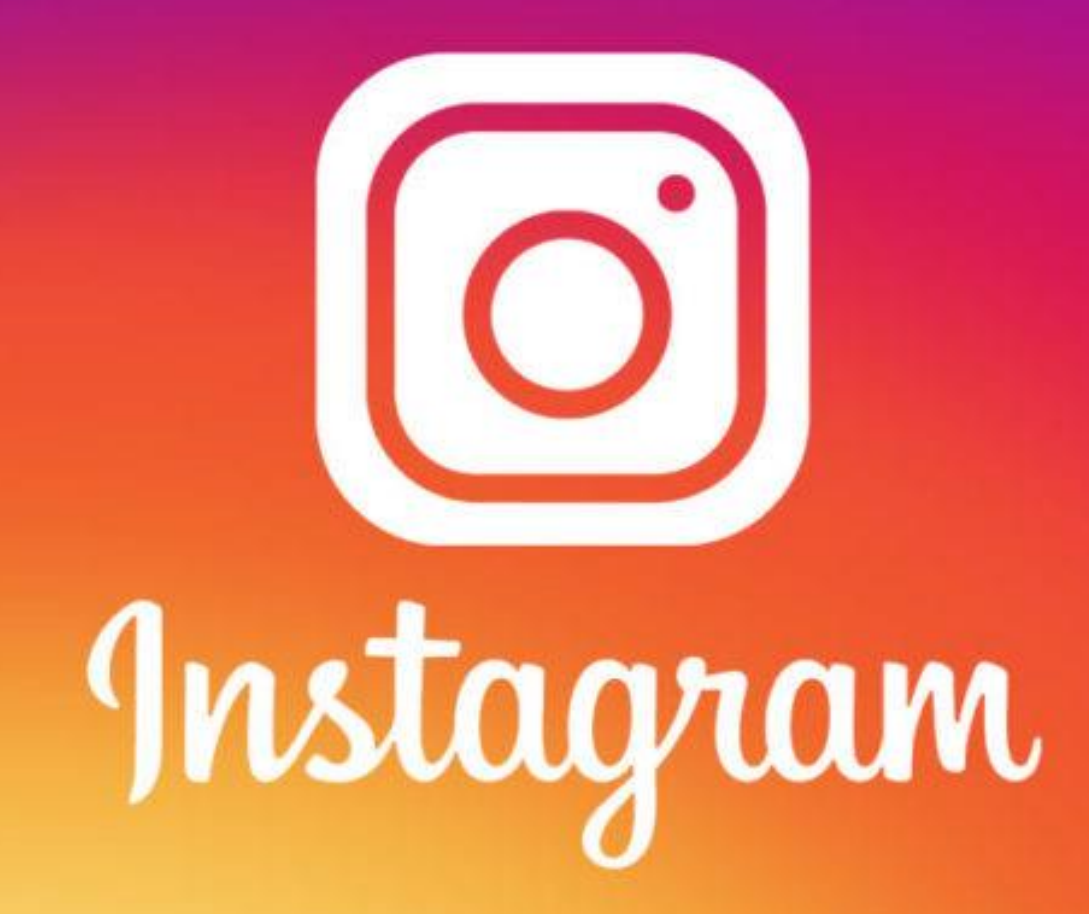

### #3 Le compte professionnel

25 millions de profils professionnels dans le monde

+ 2 millions d'annonceurs se servent d'Instagram pour partager leur histoire et générer des  $\boxed{\bigcirc}$ résultats commerciaux.

90% des comptes suivent au moins un compte  $\lceil$ o professionnel

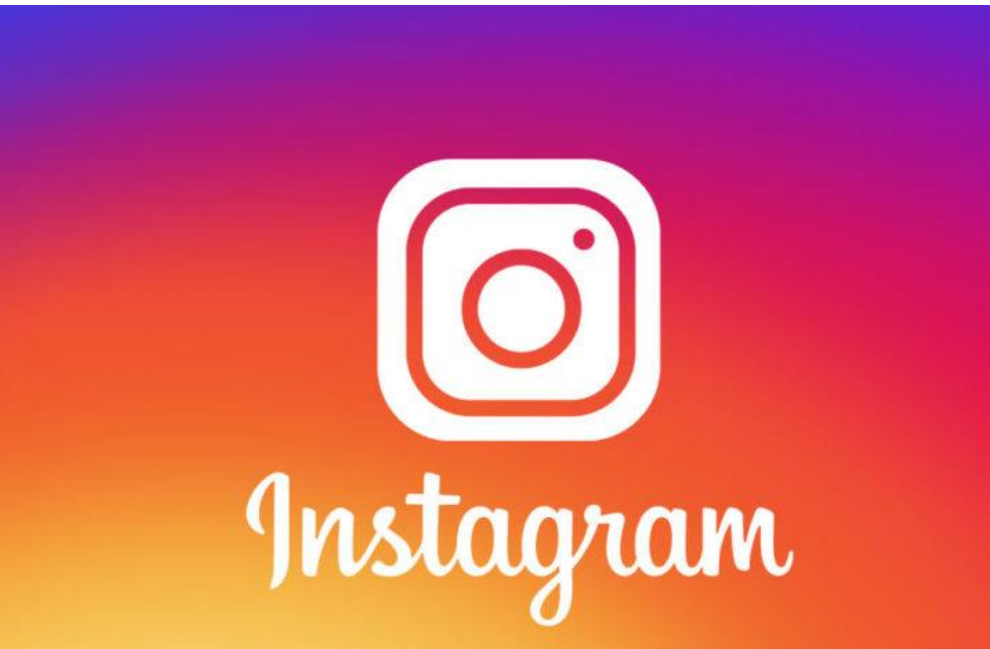

### #3 Le compte professionnel

**Les points forts du Compte Professionnel**

- Ajouter des informations sur votre entreprise, comme son adresse et un numéro de téléphone
- Obtenir des indicateurs en temps réel sur les performances de vos ල) stories et vos publications promues tout au long de la journée.

Obtenir des statistiques sur vos abonnés et la manière dont ils interagissent avec vos publications et vos stories.

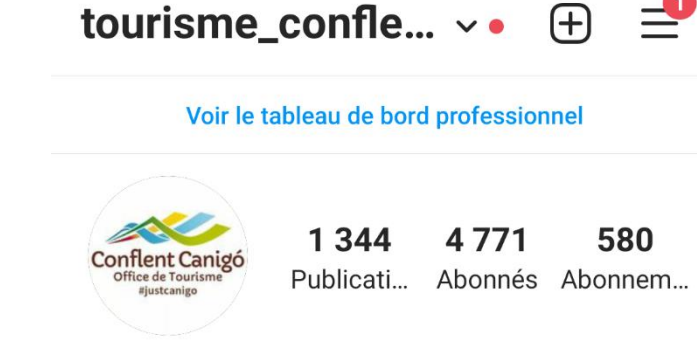

 $4G^+$   $\parallel$   $\parallel$  47 %

#### Conflent\_Canigo

Orange F 14:18 **■ © ©** 

Entre Andorre & Méditerranée, découvrez la destination Conflent-Canigó. Partagez vos plus belles expériences avec notre... plus www.tourisme-canigou.com/ 10 Place de la République, Prades, Languedoc-Roussillon, France 66500

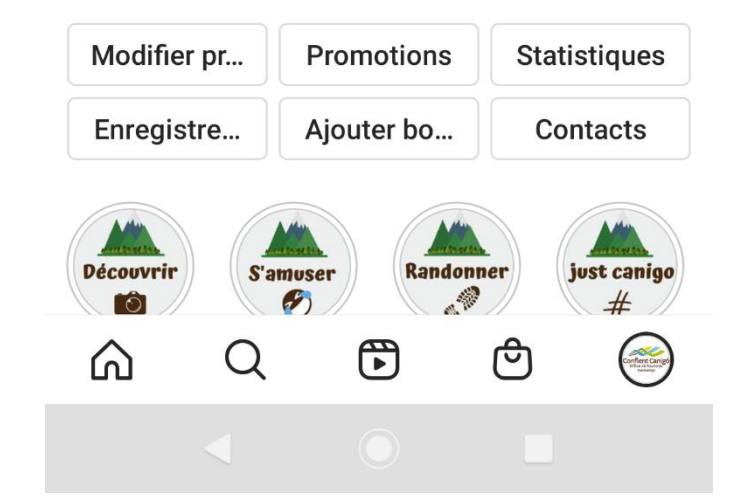

### #3 Le compte professionnel

Avant de créer un profil professionnel Instagram, il est question de **page Facebook.** En effet, vous ne pouvez pas passer sur un compte professionnel Instagram si vous n'avez pas de page Facebook pour votre activité. **Votre profil entreprise doit donc obligatoirement être lié à une page Facebook.**

Orange F 14:21 **■** © ●  $4G^+$   $\parallel$   $\parallel$  47 % Compte Partage sur d'autres applications Utilisation des données cellulaires Publications originales Demande de vérification Publications que vous aimez Supprimé récemment Outils de contenu de marque Passer à un compte professionnel Ajouter un nouveau compte professionnel  $\bigoplus$  $\Omega$ ⋒ 仢

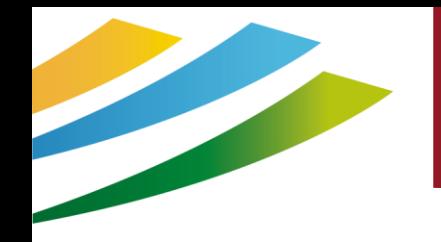

### #4 Boomerang

#### **Boomerang :** application d'Instagram

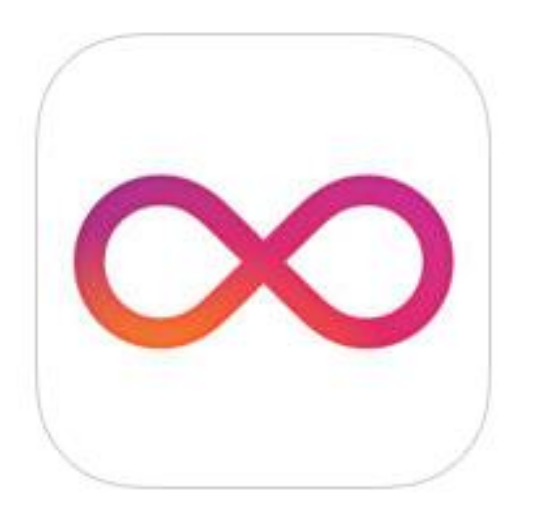

Cette application permet de jouer en boucle une très courte vidéo, avec la possibilité de jouer sur la vitesse de la scène prise.

Prendre des personnes en mouvement, pour un effet « rire » garanti !

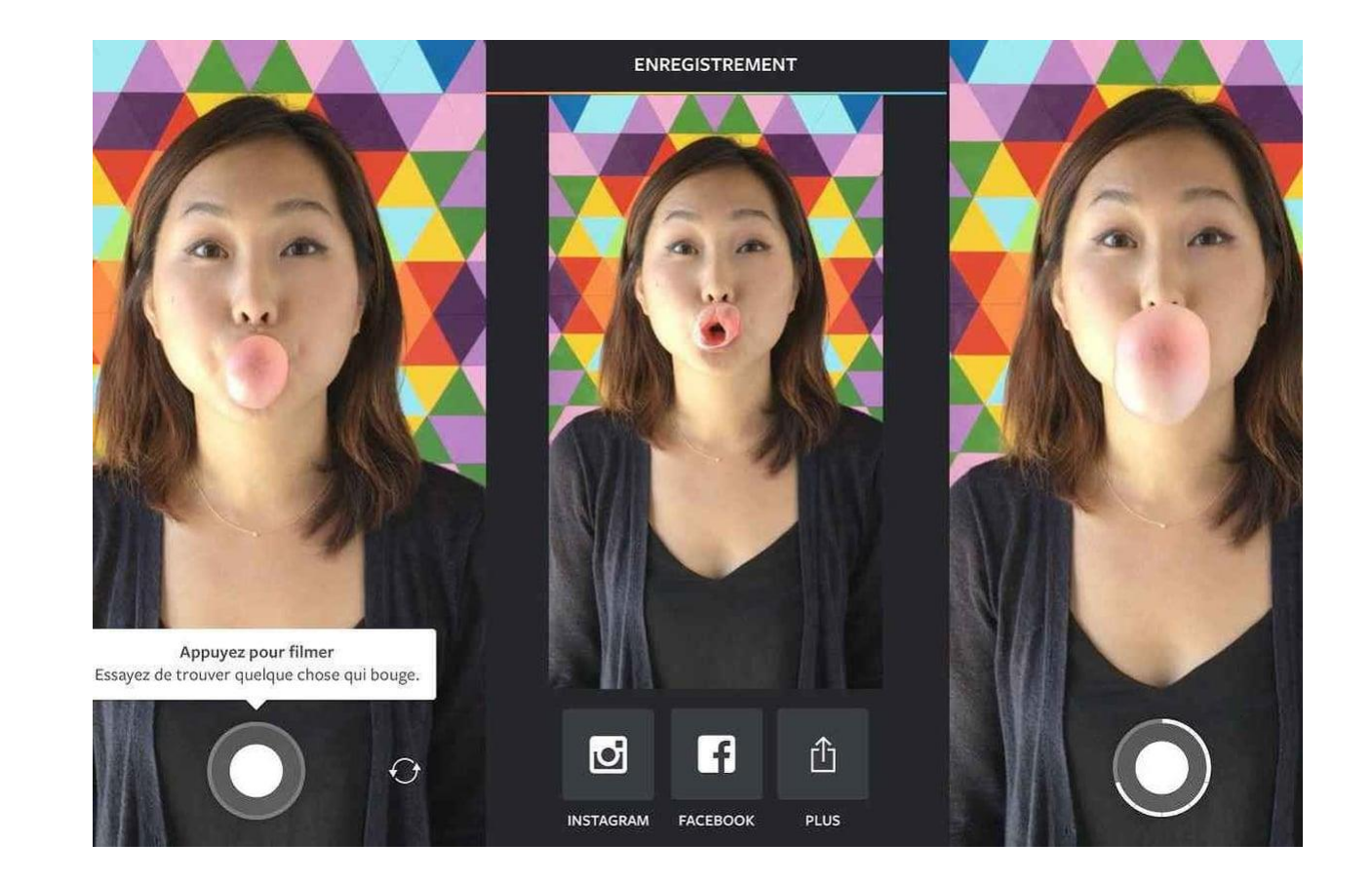

### #5 Layout

**Layout :** application d'Instagram

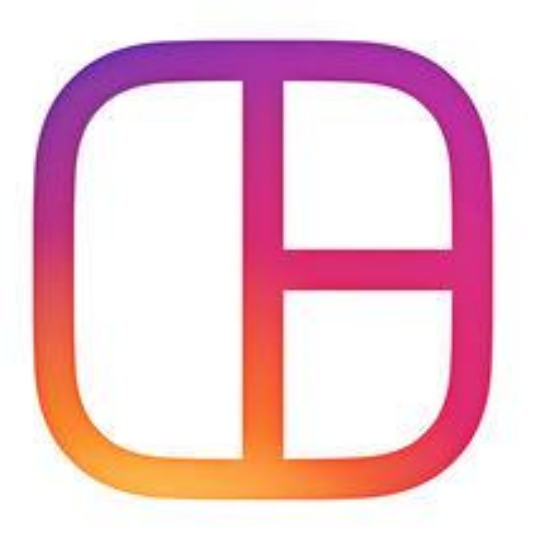

Permet de combiner plusieurs photos dans une publication

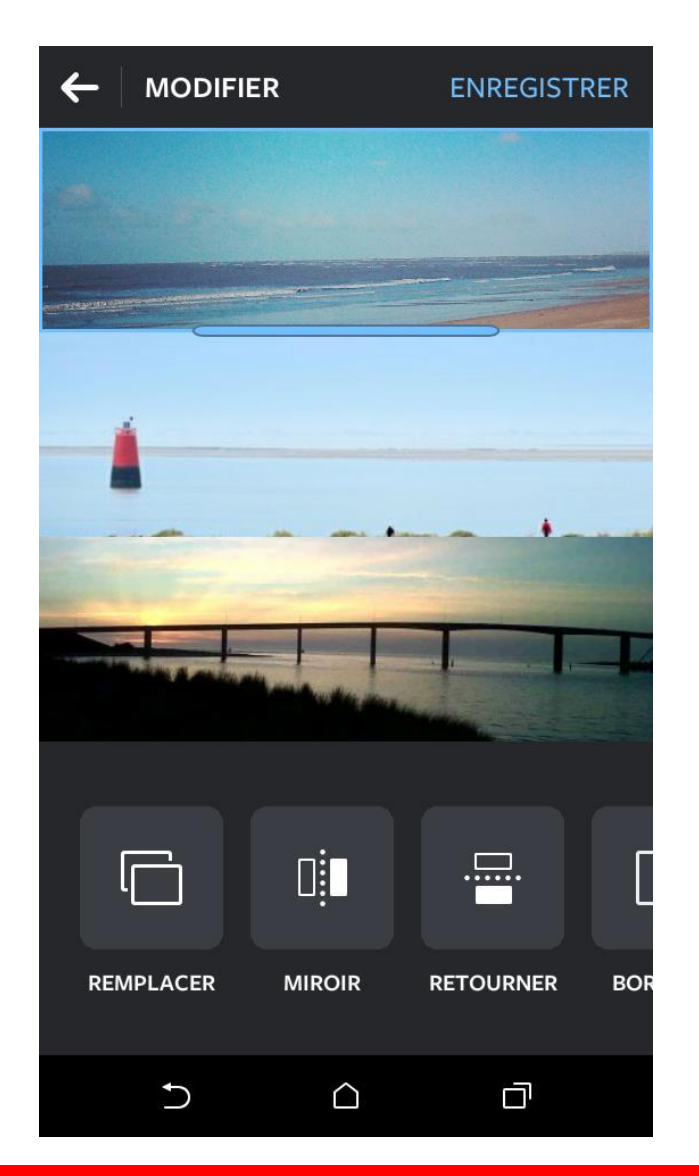

### #6 Repost

#### **Le repost**

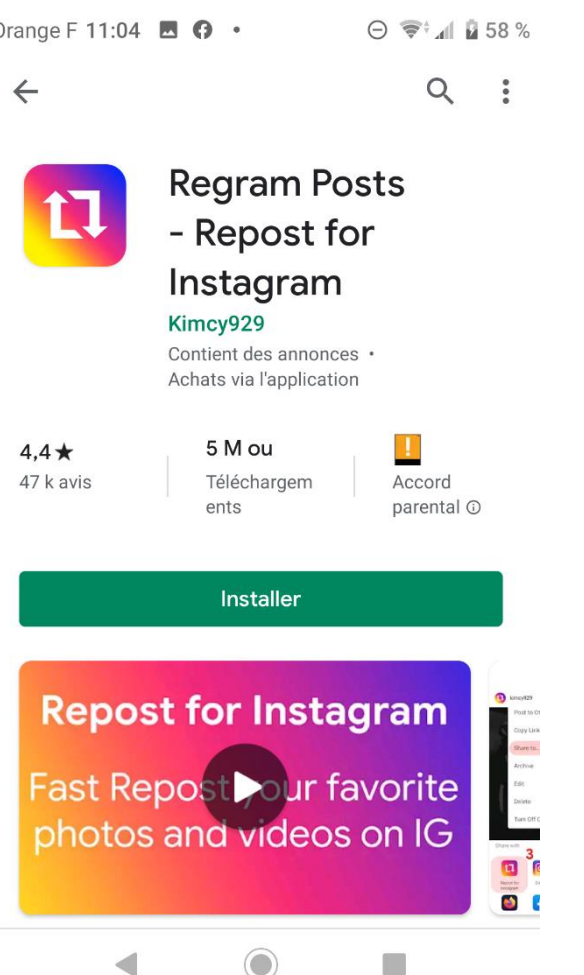

**Repost** est une application mobile qui vous permet de parcourir le contenu de votre communauté et de rediffuser ce contenu, en donnant une attribution complète à la personne qui a posté la photo en premier lieu.

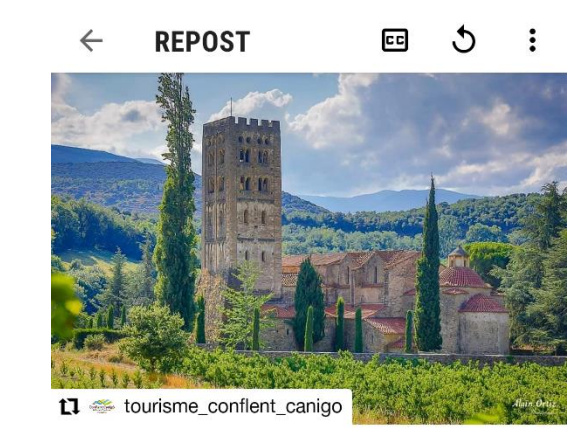

- 1. Sélectionnez dans Instagram une photo
- 2. Puis copiez le lien
- 3. Ouvrez Repost et ensuite suivre la procédure

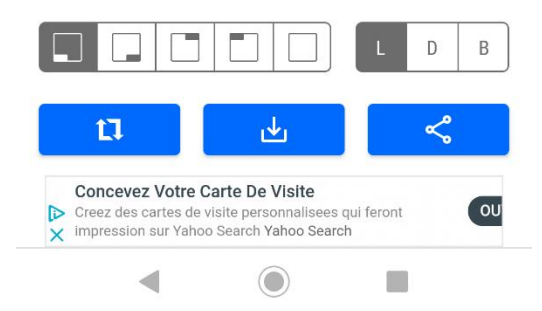

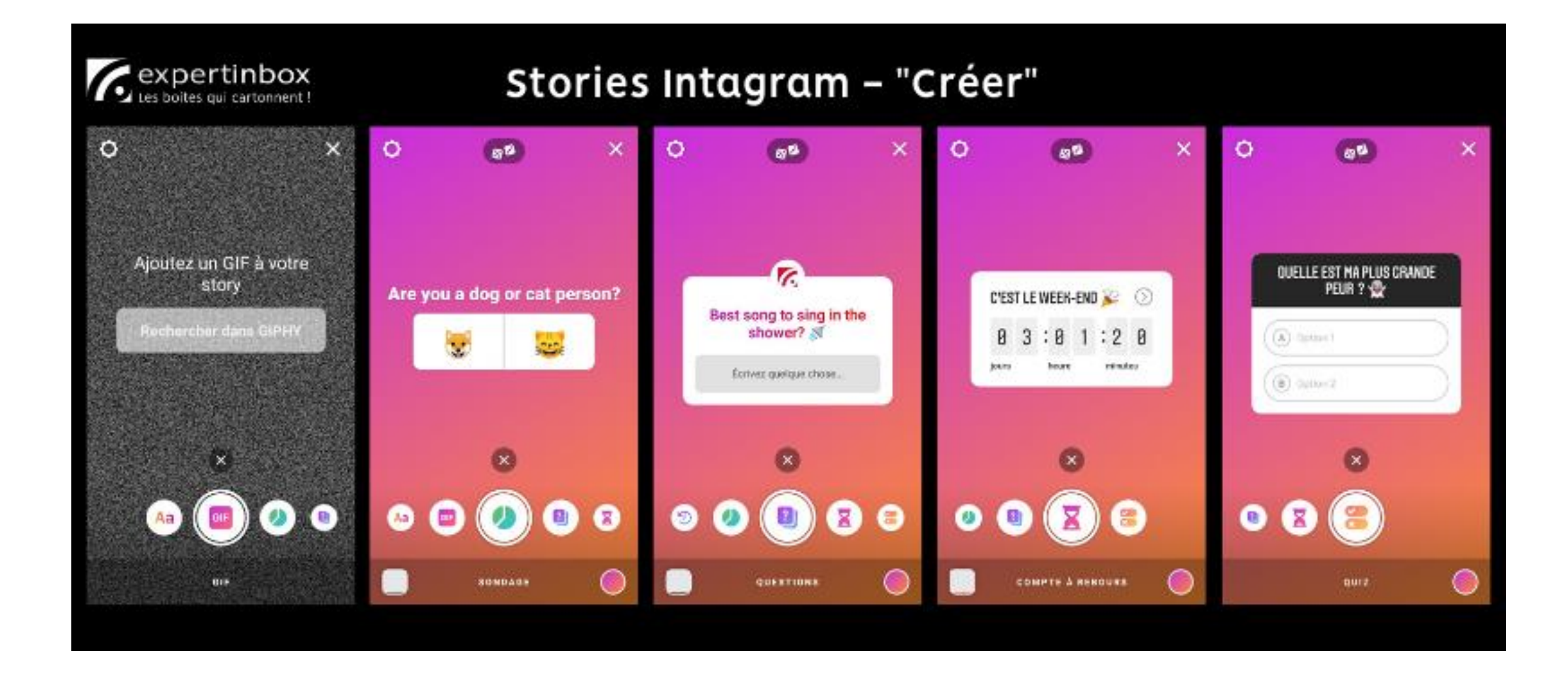

Les stories sont des collections de photos ou de vidéos qui permettent de **créer de l'engagement**. Elles sont créatives et esthétiques et **racontent une histoire**. Les stories sont parfois présentées sous la forme d'un petit album agrémenté de stickers, de filtres ou de masques. Elles peuvent aussi être construites comme un roman avec un début, un milieu et une fin.

#### **Quels sont les avantages des stories**

#### **► Une meilleure visibilité :**

Vous permet d'être localisé facilement, de faire connaître vos produits spécifiques. Les **images sont plus parlantes** que des mots. Elles suscitent **l'émotion, l'affect et la curiosité** de vos interlocuteurs.

Ces derniers peuvent **réagir** sur votre contenu en commentant ou en posant des questions. L'originalité et la présentation filmée peuvent être un bon moyen de mettre un profil professionnel ou une entreprise en valeur.

#### **► Une communication unique et instantanée :**

Les stories peuvent vous permettre de communiquer en action. Vous pouvez filmer un événement en direct, grâce au storyliving, et maintenir le suspens pour générer plus de trafic et d'interactions autour de vos publications.

16:48

Aa Création

OO Boomerang

Layout

**Mains libres** 

Multicapture

**A** 

 $\bigodot$ 

(Ô)

Ф

 $\wedge$  Fermer

 $\leq$ 

 $\blacksquare$  4G

#### **Les bases**

En cliquant sur le + en haut à droite de votre écran, vous basculez sur l'outil PUBLIER. Sélectionnez ensuite le mode « STORY ».

- Vous pouvez aller chercher une photo dans votre galerie ou en prendre une directement.
- Le mode créer (ajout de texte ou d'outils)
- Le mode en direct (vos abonnés reçoivent une notification de votre direct)
- Le mode boomerang
- Le mode composition/ layout
- Le mode multicapture
- Le mode main libre avec différents effets

Selfies possibles avec ajout de filtres.

**Attention toutefois à ne pas faire n'importe quoi !!**

**Vous êtes sur votre compte professionnel**  $\odot$ 

#### **Les bases : le mode normal**

Récupération d'une photo dans ma galerie En haut de ma story, on me propose encore d'autres outils :

- **Effets**
- **Textes**
- **Coloriages**
- Outils classiques

**Attention toutefois à ne pas faire n'importe quoi !! Vous êtes sur votre compte professionnel**  $\odot$ 

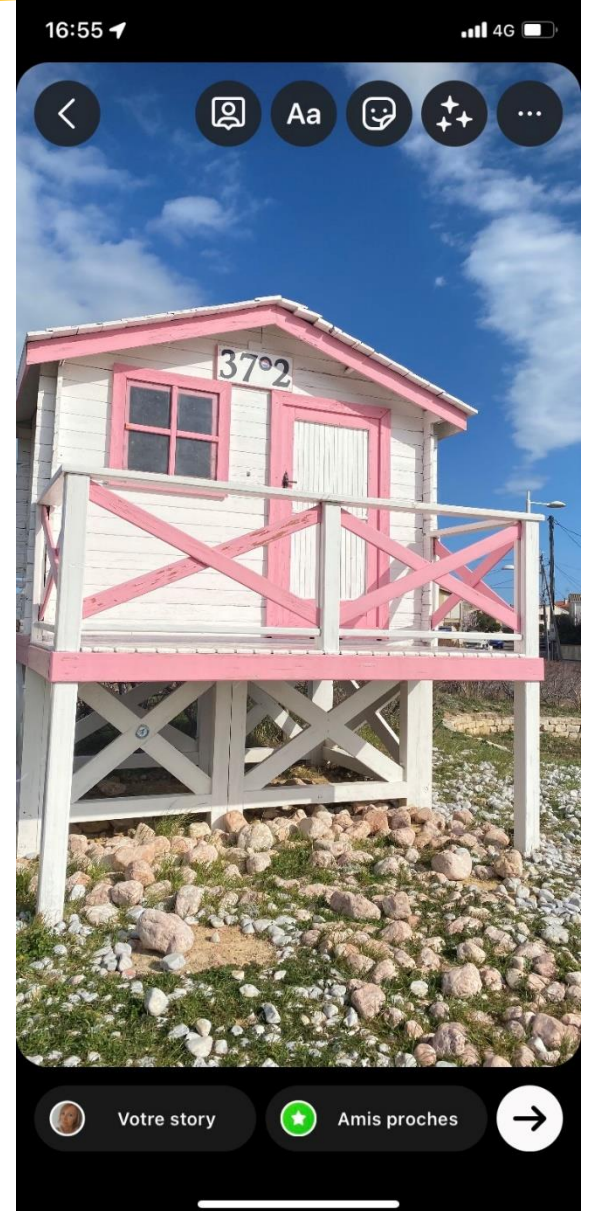

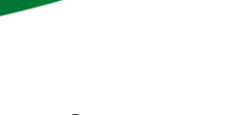

#### **Les +**

De nouveaux « outils » voient le jour régulièrement dans les stories, qui varient pour certains en fonction du téléphone utilisé (ios vs android).

- Se géolocaliser
- Mentionner un autre utilisateur
- Mentionner un ou plusieurs hashtags
- Ajouter une musique à retrouver dans la banque son
- Ajouter une date, une température
- Proposer un sondage
- Ajouter un GIF
- Poser une question
- Définir un compte à rebours
- Proposer un curseur

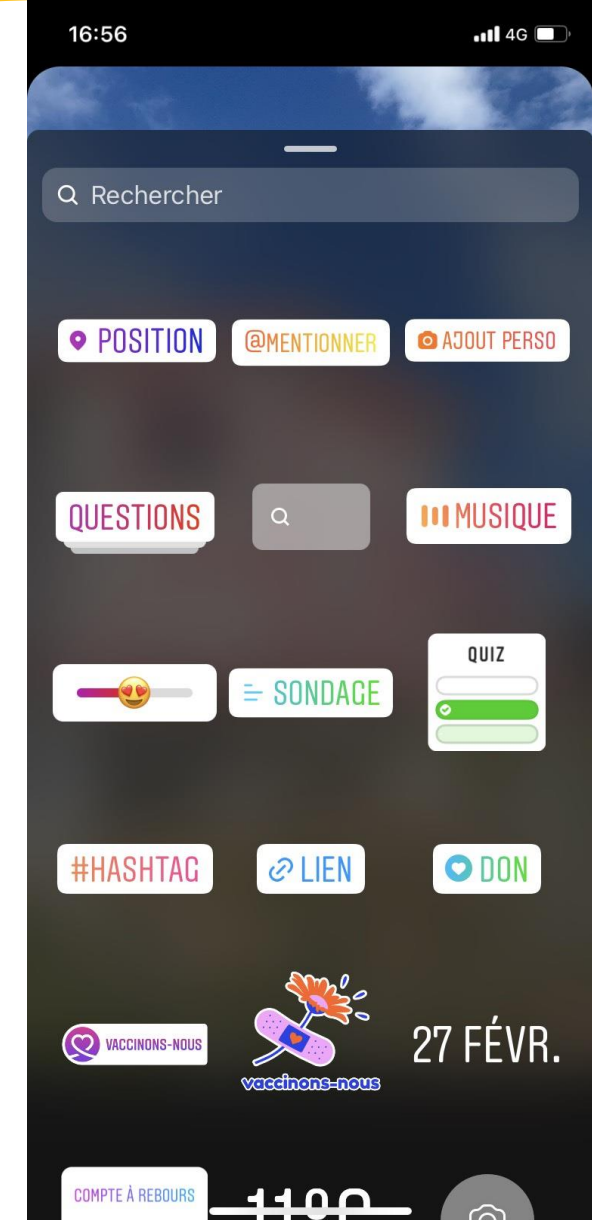

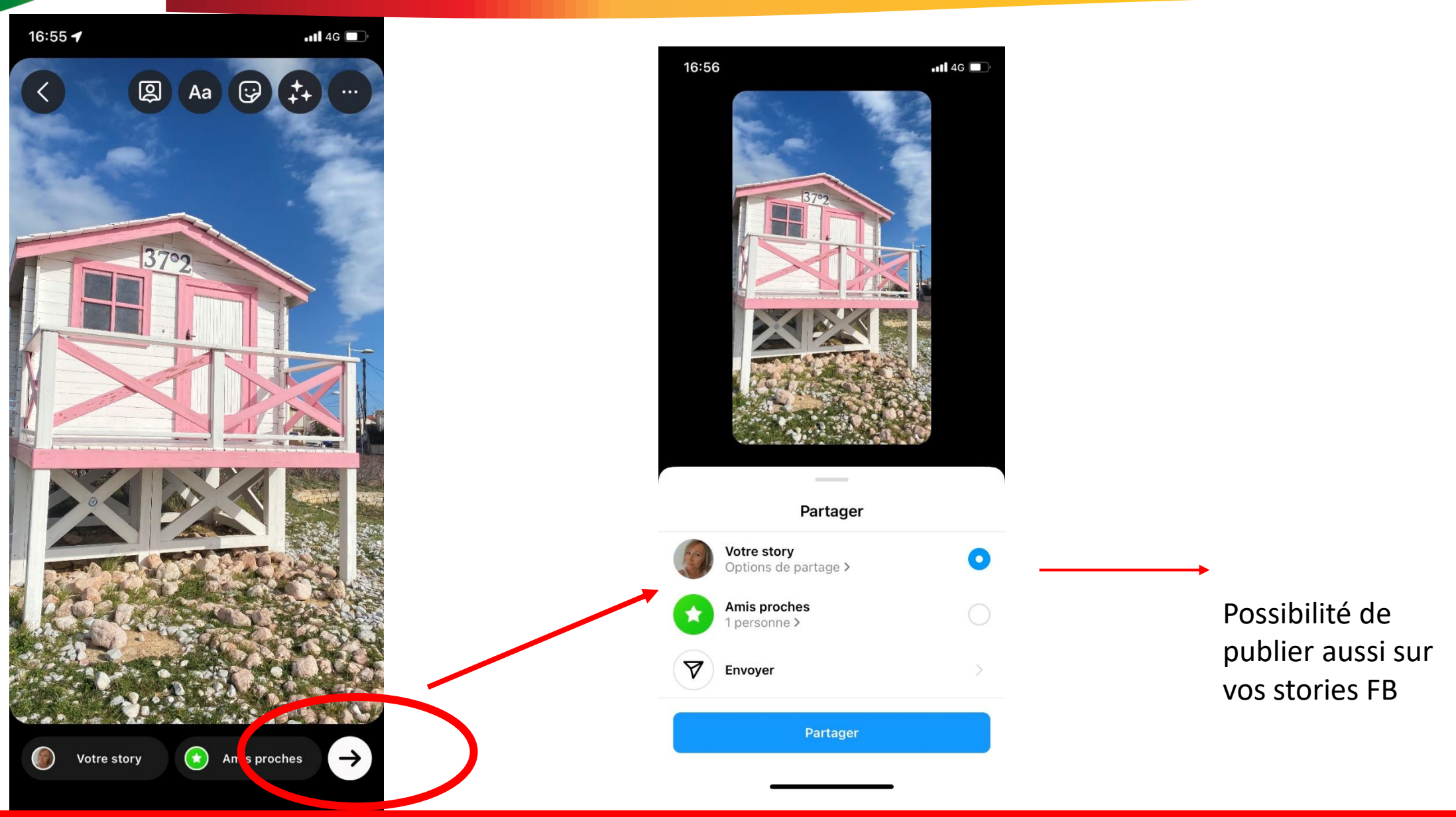

Orange F1 回回 … 9 1 零 31 25 % 10:12

tourisme\_conflent\_canigo

98 visites de profil au cours des 7 jours écoulés

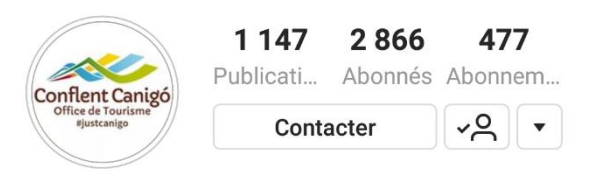

#### **Conflent\_Canigo**

Office du tourisme Entre Andorre & Méditerranée, découvrez la destination Conflent-Canigó. Partagez v... plus www.tourisme-canigou.com/ 10 Place de la République, Prades, Languedoc-Roussillon, France 66500 Suivi(e) par sohazell, bycoralieblog, auvergne\_volcansancy et 216 autres personnes

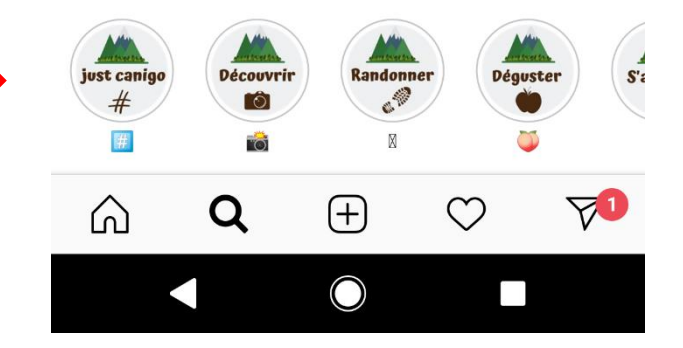

#### **Mettre en avant des stories**

Les stories sont éphémères (visibles durant 24h après publication). Mais il est possible d'en **mettre en avant** certaines (nouvel élément à la une)

Ainsi vous pouvez créer plusieurs dossiers (par thèmes par exemple) et ajouter autant de stories que vous le souhaitez.

Il suffira ensuite d'ajouter un titre et de modifier la « couverture »

Des apps voient le jour presque quotidiennement pour vous permettre de créer des stories qui sortent de l'ordinaire et donc vous démarquer de la concurrence !

Il est tout à fait possible de jongler entre plusieurs apps pour réaliser une suite de stories. Essayez toutefois d'avoir toujours le même état d'esprit, pour la cohérence de votre compte.

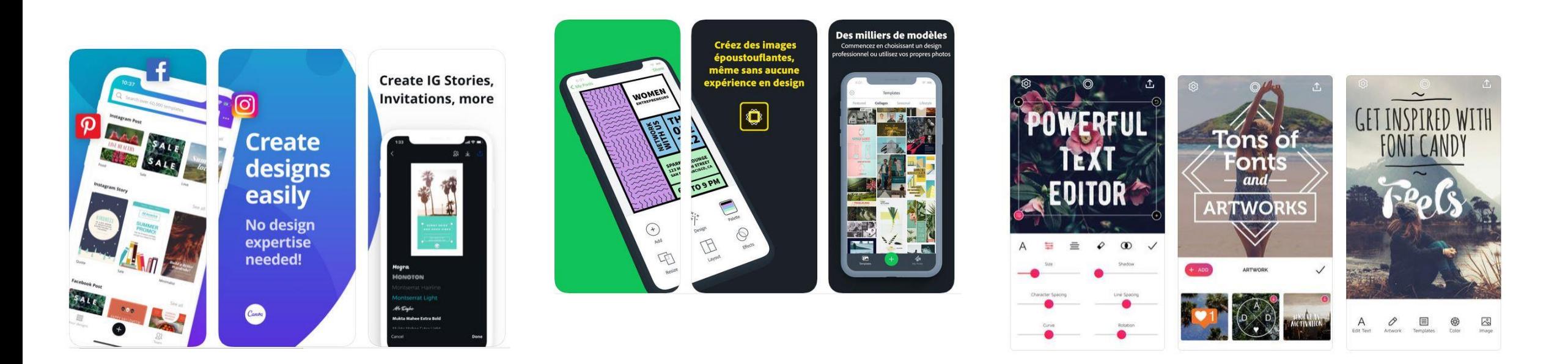

<https://www.pme-web.com/meilleures-applications-creer-stories-instagram/>

#### **CANVA**

)

### (templates gratuits et d'autres payants)

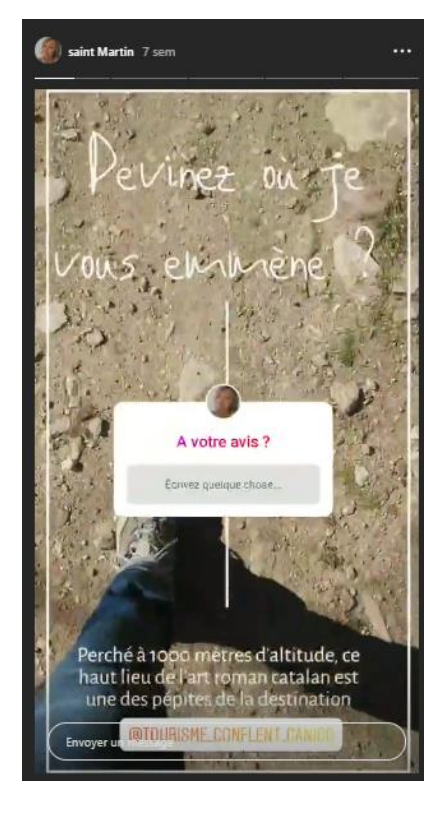

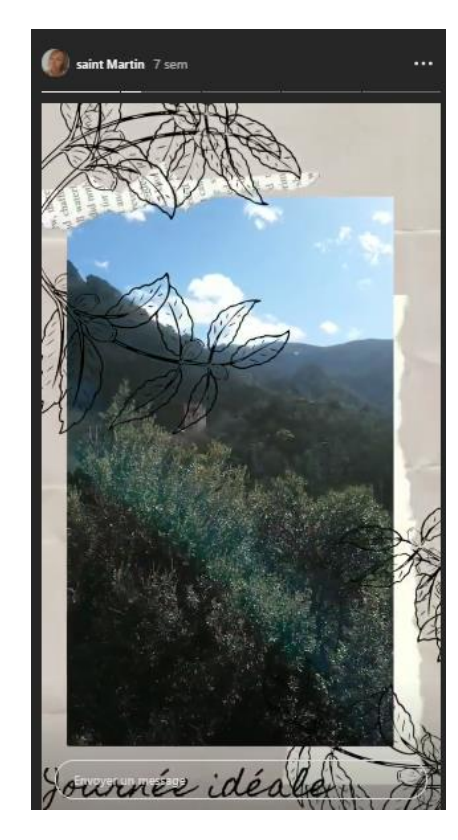

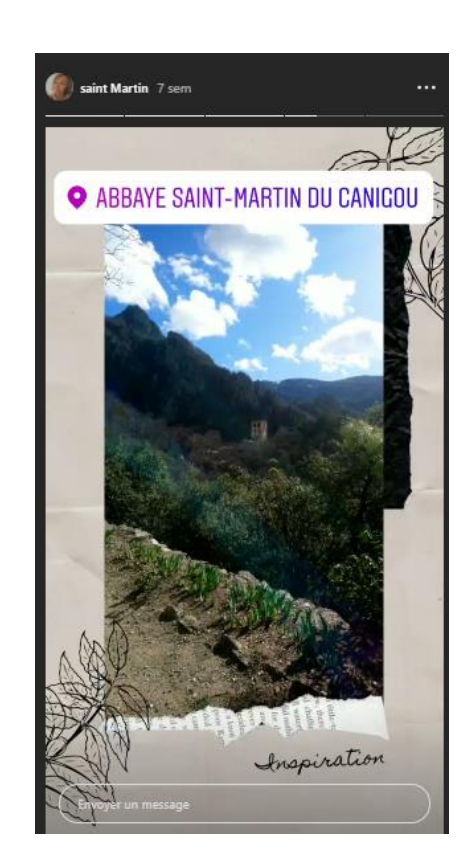

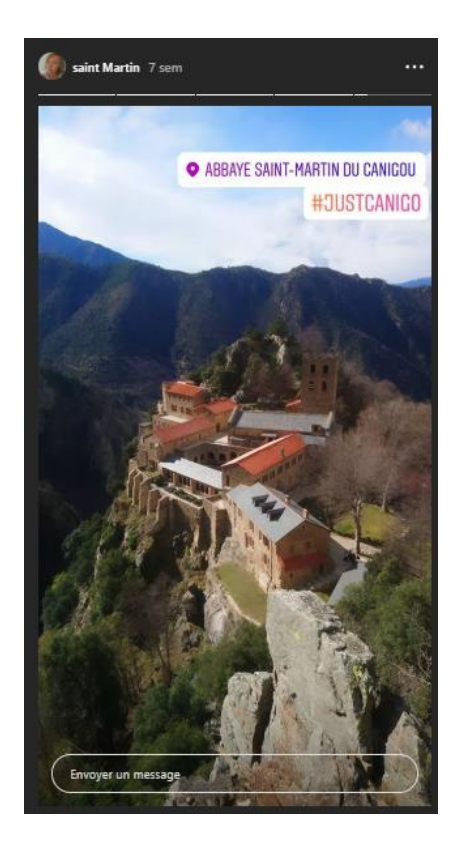

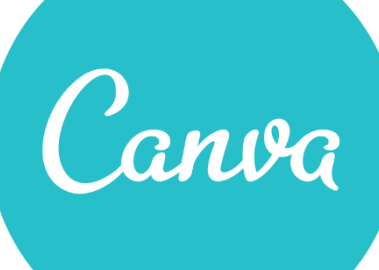

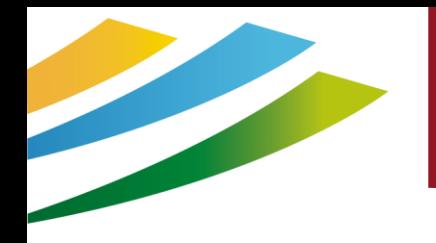

**UNFOLD** (templates gratuits et d'autres payants)

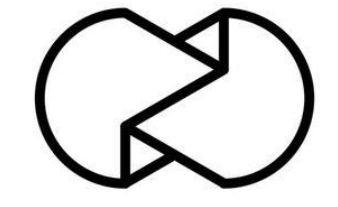

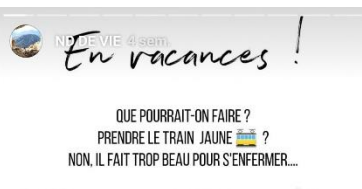

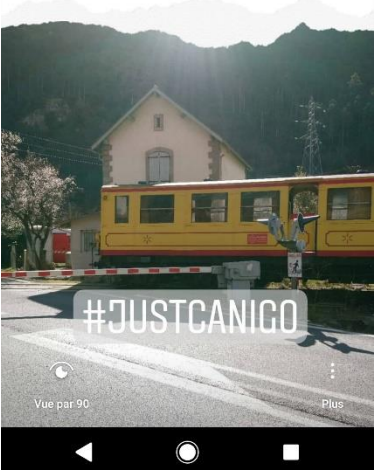

#### **Mais aussi StoryArt, Mojo, MoStory…..**

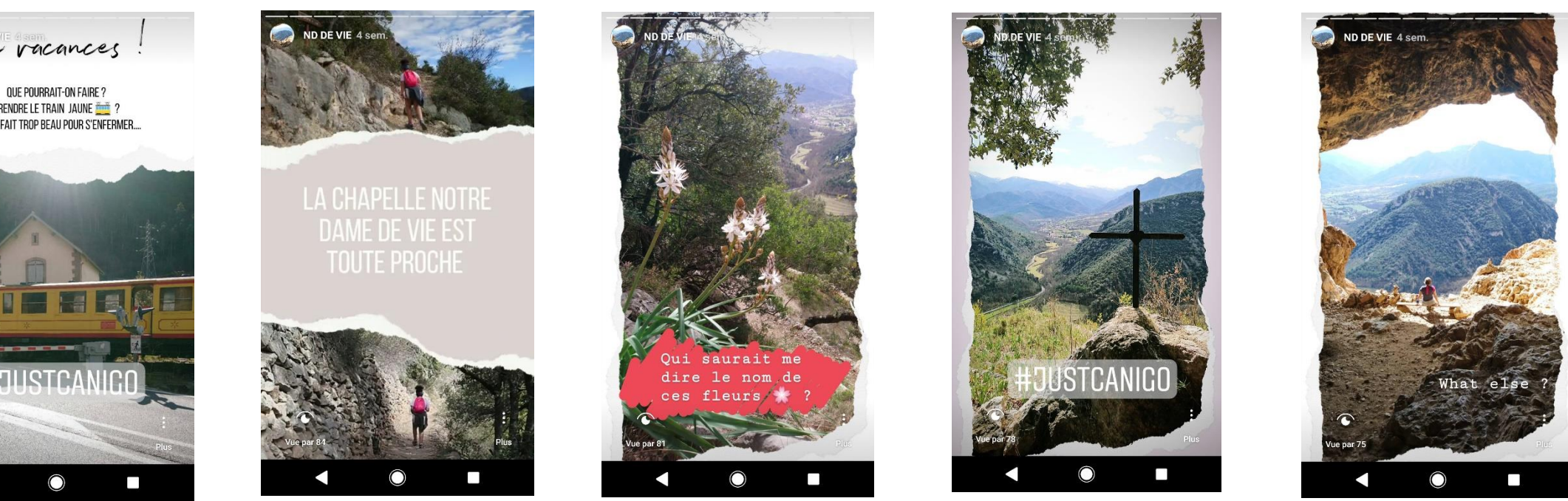

### #8 Les Reels

**Reels** vous permet de créer des **vidéos amusantes** à partager avec vos amis ou avec n'importe quelle personne sur Instagram. Vous pouvez enregistrer et modifier des **vidéos multi-clips de 60 secondes** avec du son, des effets, et en utilisant de nouveaux outils de création. Ils peuvent être partagés sur votre fil d'actu ou dans votre story.

Vous pouvez créer votre Réel directement depuis Instagram ou utiliser une application tierce (ex: *Inshot*) pour gérer les transitions entre chaque miniclip et les effets accélération/ralenti

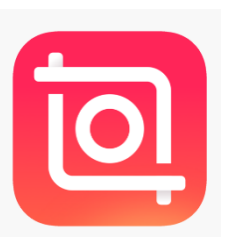

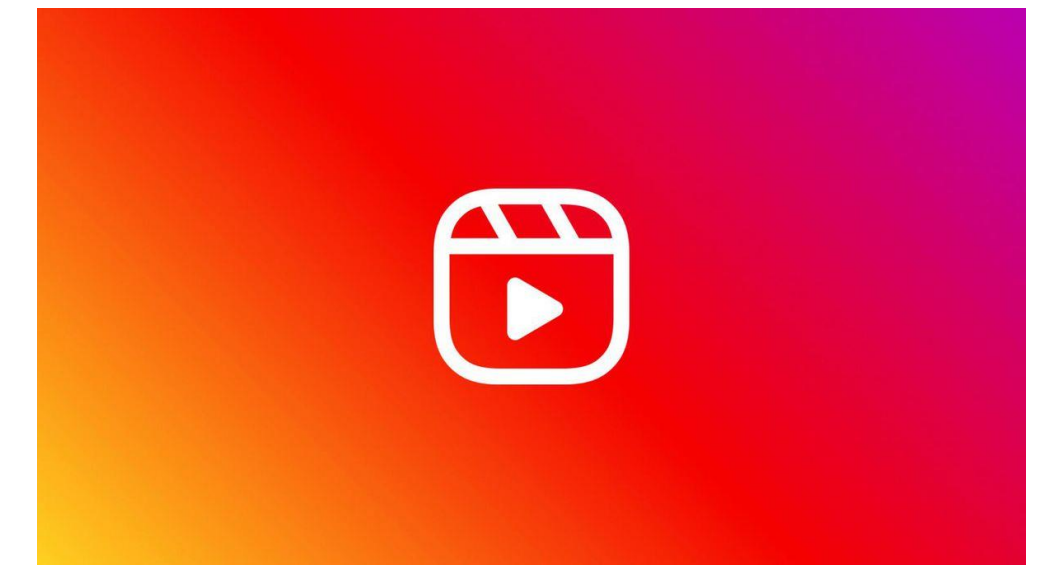

**Fonctionnalité très tendance et mise en avant par Instagram actuellement. A tester !**

### #10 GUIDE

### **Les** *Guides***, une nouvelle façon de créer du contenu engageant**

Cette fonctionnalité, déjà proposée à quelques influenceurs par Instagram en mai dernier, permet aujourd'hui de créer un nouveau type de contenu accessibles à tous : les *Guides*. Ils permettent de partager plus facilement des produits, des lieux ou encore des publications qui vous intéressent à partir de vos comptes favoris.

Trois types de *Guides* sont disponibles :

•**Lieux** : où vous pouvez recommander des publications par localisation. Vos publications enregistrées correspondant au lieu choisi sont également partageables via ce format,

•**Produits** : pour partager vos propres produits ainsi que ceux issus des différentes boutiques Instagram,

•**Publications** : pour recommander vos propres publications ou celles d'autres créateurs que vous avez enregistrées.

À travers un *Guide*, vous pourrez découvrir des publications et vidéos, ainsi que des conseils rédigés. En cliquant sur une publication qui apparaît dans un *Guide*, une redirection vers le post d'origine du créateur est effectuée.

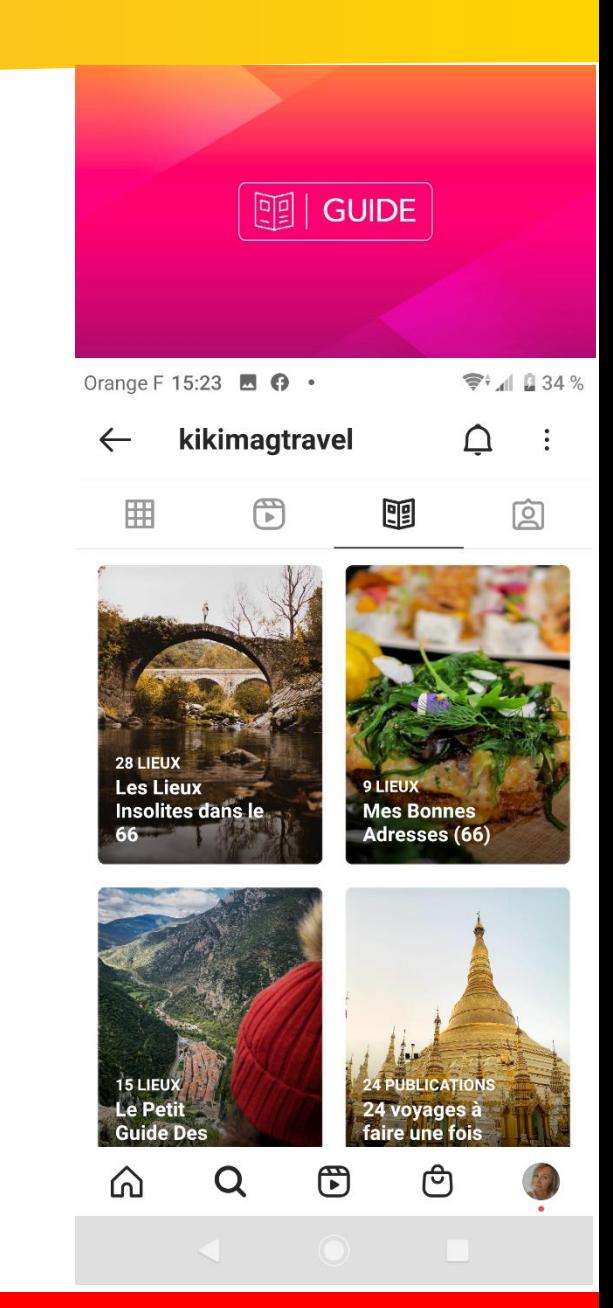

### Partages de publication

#### **Partage de stories ou de photos qui vous mentionnent**

Permet de générer du contenu à valeur ajoutée (belles photos ou comptes d'influenceurs/blogueurs/destinations)

 $\blacktriangleright$  Toutes les fonctionnalités des stories classiques (ajout  $@$ , #, texte, déplacement de la photo) N'oubliez pas de citer (@) son auteur pour une meilleure visibilité (et des remerciements de ce dernier)

Quand un compte vous mentionne en story, vous avez la possibilité de la repartager sur la vôtre. N'oubliez pas de remercier son auteur en le mentionnant (@) Attention ! Vous ne pouvez pas repartager une story si votre compte n'est pas « cité » dans la story initiale.

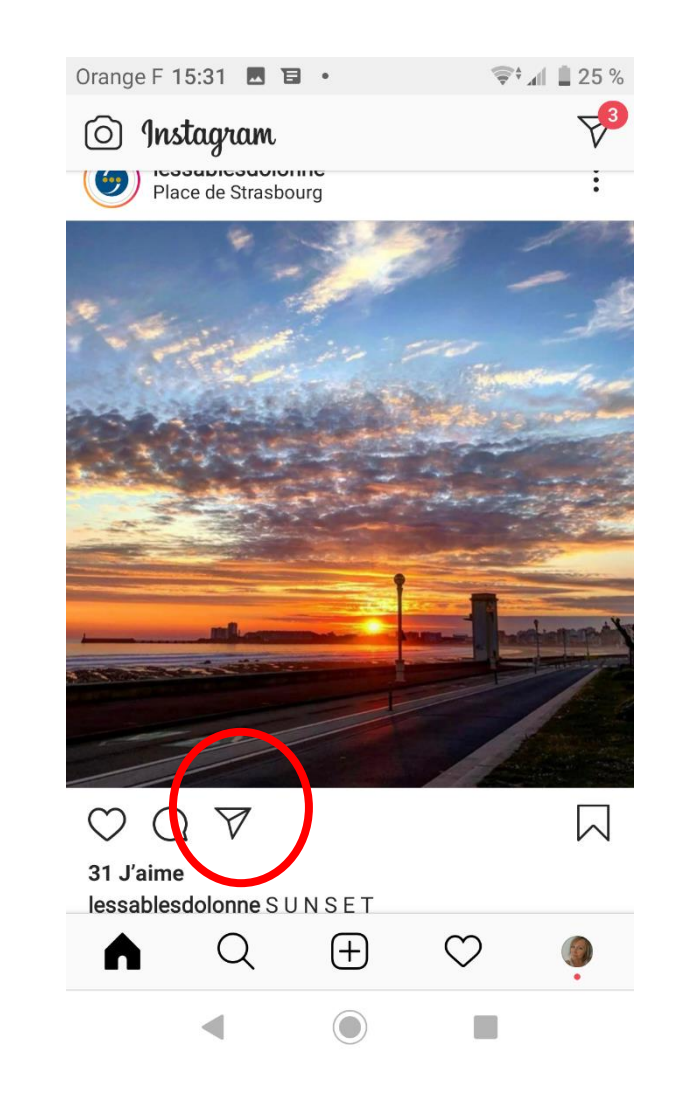

### Partages de publication/ Collaboration

### **La collaboration entre deux comptes est maintenant possible de façon ponctuelle.**

Si la collaboration est acceptée, alors la publication s'affichera sur les comptes respectifs. Cela permet de multiplier le nombre de vues de la

publication, car elle sera vue depuis votre compte mais également depuis le compte de votre collaborateur (si ce dernier est de forte notoriété, cela vous fera gagner certainement de nouveaux abonnés)

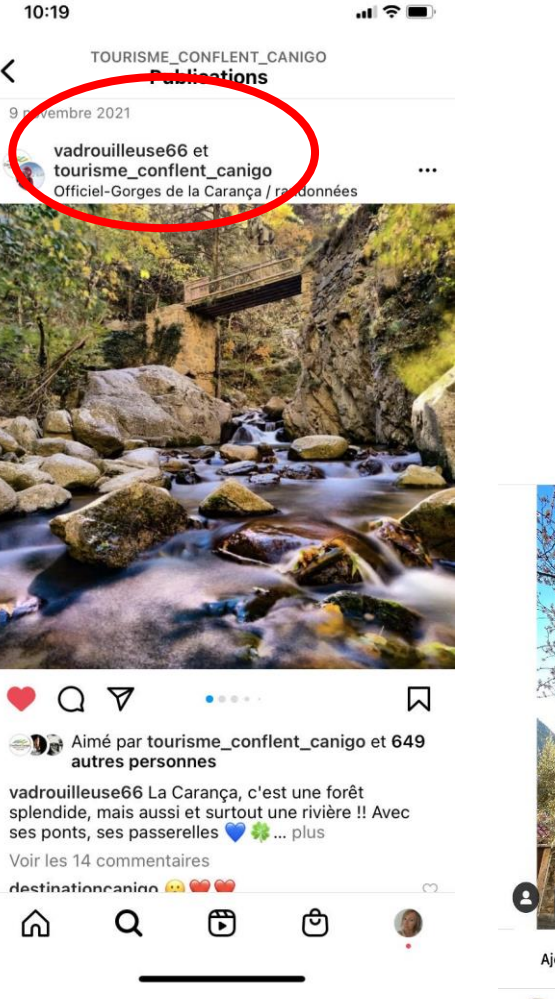

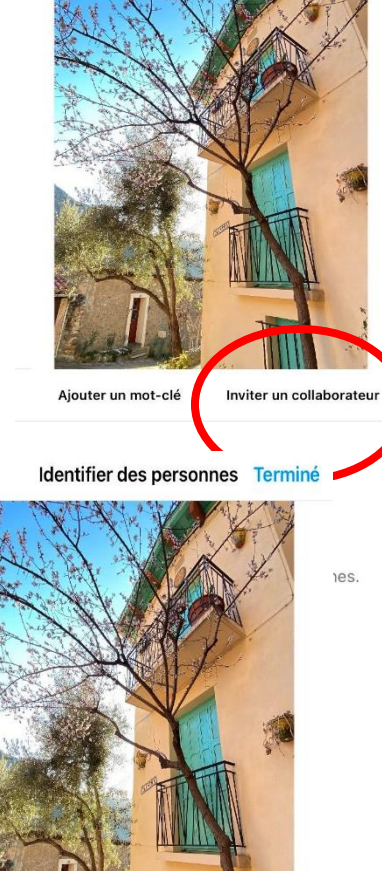

Ajouter un mot-clé Modifier le collaborateur

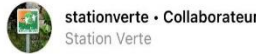

onverte l'accepte, votre publication sera partagée avec ses abonnés cette nersonne sera mentionnée comme auteur de la nublicatio

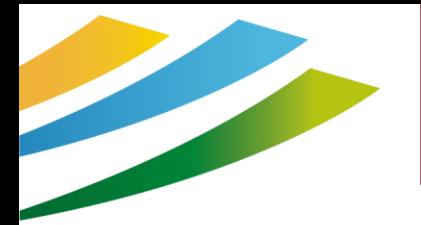

### On résume le côté pro

Soyez actif et régulier : postez au moins une fois par semaine

- Garder une ligne éditoriale claire **[O]** 
	- Ayez de la personnalité et engagez vos fans
		- Postez régulièrement des stories  $\overline{1}$ 
			- Taguez des gens / des comptes influents

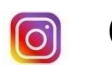

Géolocalisez vos photos

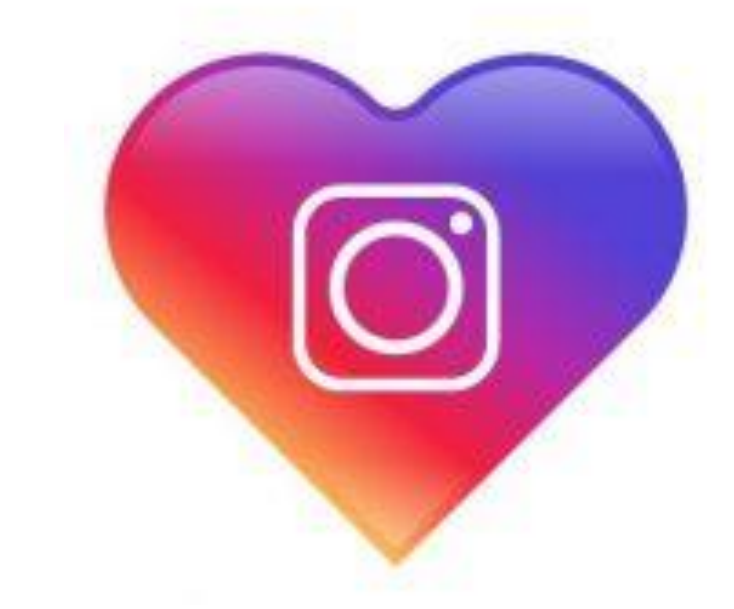

- Utilisez des applications tierces à bon escient (layout, boomerang, canva, unfold…) <u>ලු</u>
	- Postez aux bonnes heures ြ
		- Likes et commentaires sur les autres comptes

A5 Instagram pour les initiés– Mars 2022– Office de Tourisme Conflent Canigó

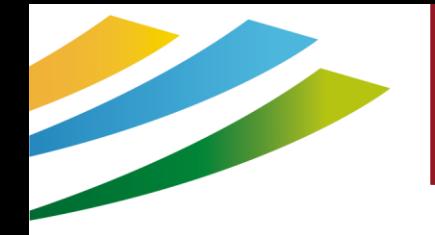

### On résume le côté pro

**Pour rappel :**

- Nombre max de # par publication (dans la description) : 30
- $\Box$  Nombre max de # par commentaire : 30
- **O** Nombre max de personnes suivies par heure : 160
- Nombre max de personnes que vous pouvez suivre au total : 7500
- Nombre max de « j'aime » par heure : 300

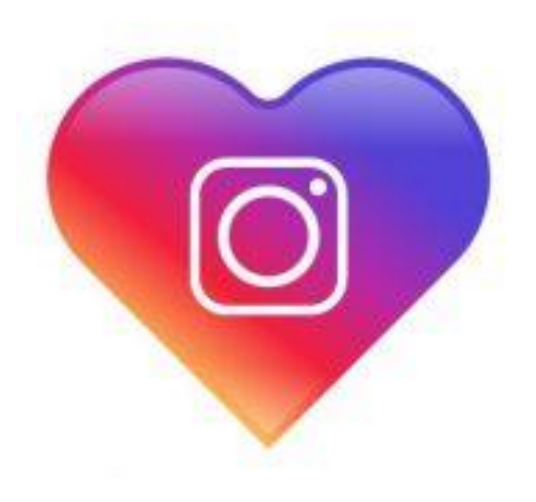

Pas de lien (URL) dans le descriptif de votre photo. Pensez à modifier régulièrement votre bio en y ajoutant une URL sur laquelle cliquer durant un temps défini.

## NOUS CONTACTER

### **SUR LE SITE INTERNET**

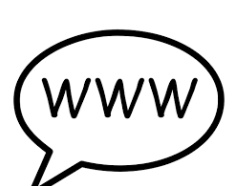

Retrouvez un concentré d'informations sur le Conflent et le Canigó. Vous pourrez ainsi découvrir le territoire et vivre une expérience unique.

Une rubrique contact est là pour nous envoyer directement vos questions, demandes et remarques.

[www.tourisme-canigou.com](http://www.tourisme-canigou.com/)

### **SUR INSTAGRAM**

Chaque jour, des amoureux et passionnés du territoire témoignent de leur attachement et partagent cela sur Instagram.

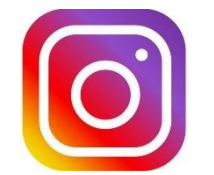

Parce que nous aimons le Conflent, nous vous invitons à rejoindre le mouvement en partageant la beauté des lieux avec le hashtag #justcanigo [@tourisme\\_](https://www.instagram.com/tourisme_canigo_conflent/)conflent\_canigo

### **SUR FACEBOOK**

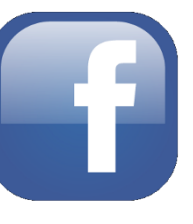

Plongez dans l'univers de la destination Conflent Canigó et découvrez les coups de cœur de ce magnifique territoire, source d'inspiration !

[Fb.com/TourismeConflentCanigo](https://www.facebook.com/TourismeCanigoConflent/)

### **SUR TWITTER**

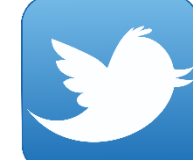

Interagissez en direct avec nous en usant (et abusant) du hashtag officiel de notre destination #canigou

[twitter.com/Conflent\\_Canigo](twitter.com/Conflent_Canigo)

### **CONTACTEZ-NOUS**

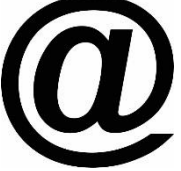

Vous avez une idée, un commentaire, une question ou une demande à nous transmettre ? Vous pouvez nous écrire à :

[info@tourisme-canigou.com](mailto:info@tourisme-canigou.com)

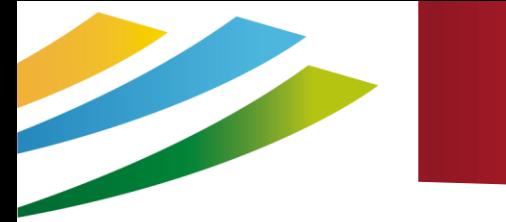

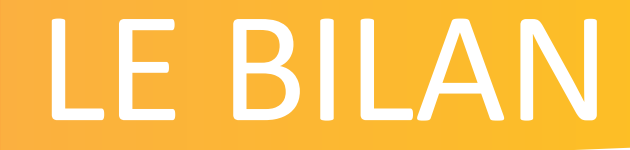

### https://bit.ly/QSinstagram22022

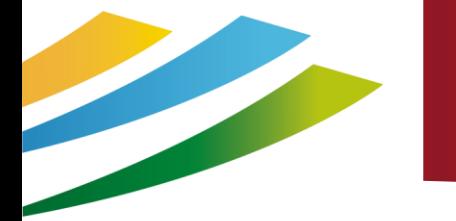

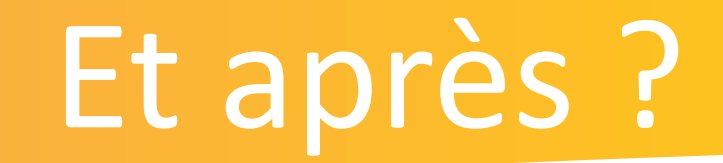

Pour plus d'infos :

Vous retrouverez ce tutoriel en ligne : sur notre groupe Facebook pour les professionnels du tourisme de la station: [www.facebook.com/groups/prosdutourismeconflentcanigou/](https://www.facebook.com/groups/prosdutourismeconflentcanigou/) Sur un nouveau site web qui vous est dédié : [canigoconflentpro.jimdofree.com/](http://canigoconflentpro.jimdo.com/)

### Des questions ?

38

# Merci de votre Attention